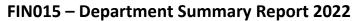

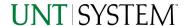

| IMPORTANT NOTES TO USING & REVIEWING YOUR RESULTS  | 1   |
|----------------------------------------------------|-----|
| LOCATE REPORT                                      | 2   |
| REPORT SETUP - PROMPT PAGES                        | 2   |
| Report Focus Filters / Page 1                      | . 2 |
| Detailed Filters – Chartstring Inclusions / Page 2 | . 3 |
| Detailed Filters – Chartstring Exclusions / Page 3 | 4   |
| REPORT RESULTS                                     |     |
| REPORT FEATURES                                    | 5   |
| Drill-Through Options  Layout Overview             | . 5 |
| LAYOUT OVERVIEW                                    | 6   |
| In Report Filtering & Controls                     | 6   |
| EXPORTING YOUR REPORT RESULTS                      | 6   |
| EMAIL REPORT DIRECTLY                              | 6   |
| Run Report and Down Load Options                   | 7   |
| Run Report Error                                   | 7   |
| ERROR RESULTS                                      | 7   |
| Drill-Through message or Error                     | . 8 |

# Important Notes to Using & Reviewing Your Results

### Notes

### o Data Population

This report is populated from the KK Ledger

### o Items without a Budgeted Amount

All Actuals will print to the report regardless of the corresponding Budget Account possessing a dollar amount or zero entry.

### Actuals Post & Pending

Actuals are show both from approved and posted stated as well as a separated amount for those that are pending against the same account.

### Budgetary & Non-Budgetary Default

By Default, this report only displays standard budget items. Both types of Projects are therefore filtered out of this report if left to the default selection.

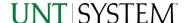

### Locate Report

- From the Budget & Planning Reporting Page, locate "FIN015 – Department Summary Report"
- 2. Login to IBM Cognos to run the report.

# Report Setup- Prompt Pages

## Report Setup - Prompt Pages

All initial **Landing Pages** for reports on the Cognos System will appear similar in format. You will have a set of filtering choices based on the source's available data.

### REPORT FOCUS FILTERS / PAGE 1

1. Select your parameter choices. (No parameters within this report are required).

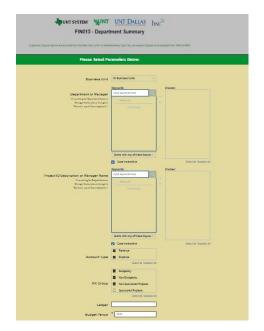

Business Unit

Default will pull "All Units" or you may use the **Dropdown** to select one particular unit by which to filter the report.

Department Manager

You can **Search** by either the DeptID, Dept Descriptions or if you know the manager, you may type here and search. For further search features, click the **Options Link** to expand additional search methods. Your results appear in the left box. **Highlight** any or all results and click the **Insert Button** to include as your filter choice here.

\*Notes: CTRL + Click to choose more than one.

If you need to view several departments and have a numbered list, you can use the department selection on the Detailed Filters/Page 2 below.

Project ID...

You can **Search** by either the Project ID, Project Descriptions or if you know the manager, you may type here and search. For further search features, click the **Options Link** to expand additional search methods. Your results appear in the left box. **Highlight** any or all results and click the **Insert Button** to include as your filter choice here.

\*Notes: CTRL + Click to choose more than one.

If you need to view several departments and have a numbered list,

|               | you can use the department selection on the Detailed Filters/Page 2 below.                                                                                                    |
|---------------|----------------------------------------------------------------------------------------------------|
| Account Type  | Default <b>unchecked</b> will allow for both. You do not need to click "Select All" to do so. Otherwise, choose to <b>limit</b> the report results to Revenue or Expense by <b>checking</b> the appropriate boxes.                             |
| KK Group      | Default for this report is set to <b>Budgetary</b> and <b>Non-Budgetary</b> as selected only. Otherwise, choose to <b>limit</b> it to Budget Group type by <b>checking</b> the appropriate boxes as needed to focus and limit viewing results. |
| Ledger        | If you know a particular Ledger you would like to filter by, enter here.                                                                                                    |
| Budget Period | The budget year automatically fills with the current operating year and you may override if you prefer by <b>typing</b> in the box.                                                                                                    |
|               |                                                                                                    |

2. If you are satisfied with your choices and do not need to engage Detailed Filters, click the **Finish Button**. Otherwise, to run by other FoaPs elements, click the **Next Button**.

## DETAILED FILTERS — CHARTSTRING INCLUSIONS / PAGE 2

3. Select your parameter choices.

Remember that prompts filter your data. By entering values into the prompts you narrow the result sets. Start off by casting a wide net by only using one prompt. You can always rerun the report with additional prompt to narrow the results as needed.

| Fund Category | You can either enter a Fund Cat within this box or paste. Several numbers may be entered here but each one must be on its own line to filter correctly. When you are ready, click the Insert Button. All items you have typed/pasted in to the box will move to the Choices Box. |
|---------------|----------------------------------------------------------------------------------------------------|
| Fund          | If you know a particular Fund you would like to filter by, enter here.                                                                                                    |
| Function      | If you know a particular Function you would like to filter by, enter here.                                                                                                    |
| Department    | If you chose Department(s) on the first page, they will automatically appear here. You can <b>type or paste</b> multiple                                                                                                    |
|               | Back to Table of Contents                                                                                                    |

|                  | choices additionally within the Right Box to insert additional or from a list. When you are ready be sure to click the <b>Insert Button</b> to add your entries to the <b>Choices Box</b> .                                                                                                    |
|------------------|----------------------------------------------------------------------------------------------------|
| Account          | If you know a particular Account you would like to filter by, enter here.                                                                                                    |
| Project          | If you chose Project(s) on the first page, they will automatically appear here. You can <b>type or paste</b> multiple choices additionally within the Right Box to insert additional or from a list. When you are ready be sure to click the <b>Insert Button</b> to add your entries to the <b>Choices Box</b> . |
| PC Business Unit | Available PCBUs are displayed in the dropdown. If you know a particular PC Business Unit you would like to filter by, select it here. If using a PCBU, only one may be filtered for at a time.                                                                                                    |
| Activity         | If you know a particular Activity you would like to filter by, enter here.                                                                                                    |
| Program          | If you know a particular Program you would like to filter by, enter here.                                                                                                    |
| Purpose          | If you know a particular Purpose you would like to filter by, enter here.                                                                                                    |
| Site             | If you know a particular Site you would like to filter by, <b>enter</b> here.                                                                                                    |

4. If you are satisfied with your choices and do not need to engage FOAPs exclusion Filters, click the **Finish Button**. Otherwise, to run by excluding particular FoaPs elements, click the **Next Button**.

## DETAILED FILTERS — CHARTSTRING EXCLUSIONS / PAGE 3

5. Select your parameter choices.

Remember that prompts filter your data. By entering values into the prompts you narrow the result sets. Start off by casting a wide net by only using one prompt. You can always rerun the report with additional prompt to narrow the results as needed.

| Et al | The strings listed here mirror the Inclusions descriptions |  |
|-------|------------------------------------------------------------|--|
|       | listed for the previous page.                              |  |

## Guide

### FIN015 – Department Summary Report 2022

6. When you are satisfied with your choices, **click** the **Finish Button** to run the report.

\*If you need to make changes or want to check your filters, you can click the Back Button at any time to review and click the Finish Button from any point without having to re-enter your information.

# Report Results

# Report Results

### REPORT FEATURES

- Results are grouped by **Departments** and indicated by the **Title Bar**.
- Fiscal Budget items appear first in the reporting structure groupings. Departmental contributions to particular Projects appear next.
- Budget Accounts will duplicate IF the budget for that account is spread across more than one Function.
- The Light Green Bars indicate groupings of lower level hierarchy Budget Account Trees. The Dark Green Bars indicate the rollup level hierarchy Budget Account Trees.

# 

### **DRILL-THROUGH OPTIONS**

 Clicking on any of the underlined dollar amounts will drill-through to the "FIN003 – Transaction Detail Report" to view the detailed transactional line that makes up the chosen amount.

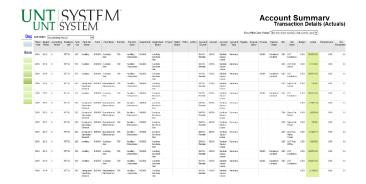

# Cognos Report Functionalities

# Guide

Fund Category Level B:

1 of ?

▼ B40 - Sponsored Projects-Restr

B40 - Sponsored Projects-Restr

### FIN015 - Department Summary Report 2022

IBM Cognos Viewer - Fund Category Tree

Clear All Selections Refresh

A30 - Restricted Expendable

Jan 10, 2018

Fund Category Level A:

SYSTEM

#### LAYOUT OVERVIEW

- Report results are typically displayed in an interactive HTML on screen style.
- Based on your selections, if any, the report will only display results that match your initial filtering choices.
- Reports on screen may combine the Level Number result with the
  Description for that level in one single column. (Report results exported to
  XLS will break these out, see the Export XLS directions below.)
- If there is an error in your request or no results can be produced, you get a return message showing the parameters you chose that produced these results. (See the <a href="Error Results section">Error Results section</a> below for more information or to troubleshoot.)

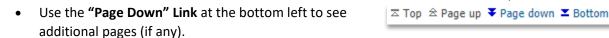

 Use the "Bottom" Link to skip to the last page of Applied Parameters where you can review what your filtering choices were on the initial Prompt Page selections. Use the "Top" Link then to return to your first page.

### IN REPORT FILTERING & CONTROLS

 You can clear any originally selected Filters by returning to the Prompt Pages from within the Report you are currently viewing (without starting over). To do so, click on the "Run as" button on the upper left hand of the toolbar on your screen.

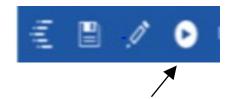

# **Exporting Your Report Results**

## **Exporting Your Report Results**

In the upper left hand or right hand of the toolbar on your screen, you will see options to run report and view your results.

### **EMAIL REPORT DIRECTLY**

Click the **"Share"** symbol dropdown (next to the bell) on the upper right hand of the toolbar on your screen to select **"Email"**. Fill in the desired email address, any additional information, and your onscreen results will be emailed from within the Cognos program.

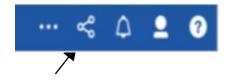

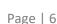

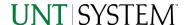

### RUN REPORT AND DOWN LOAD OPTIONS

Click the "Run as" button (white circle) on the upper left hand toolbar of your screen to see selections for running or exporting your results:

- HTML
- PDF
- Excel
- Excel Data
- CSV
- XML
- Reset prompts and run

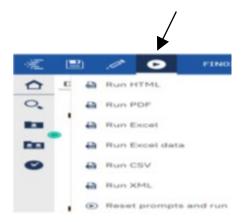

# **Error Results**

# Run Report Error

An example of the standard results message when Cognos cannot determine a match for your requested filters is:

No data available for the parameters chosen, please review the parameters below: Fund Cat: 876

The selection you have made on the prompt page is listed automatically below the "No Data" message. Again, to re-run the report with a different selection, click the "Run as" button on the upper left toolbar on your screen.

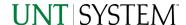

# **Error Results**

# Drill-Through Message or Error

The message below will be displayed when a zero amount without supporting details is clicked on during a drill through. The same message will be displayed when a drill through has error. If that happens, the statement below, "The amount you clicked on was," will match the amount clicked on the report.

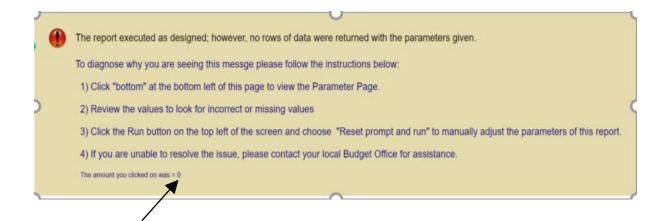